## **Resigning a Member**

1. Click on "Chapter Portal" from the home page.

## Members Only Menu

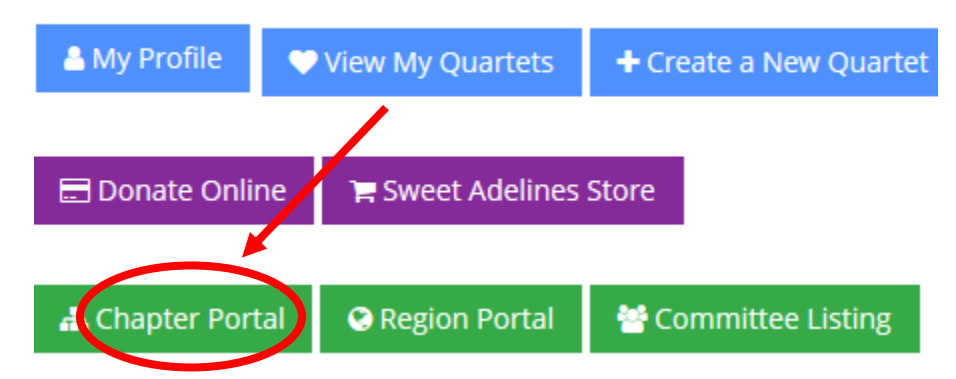

2. Click on "Chapter Members."

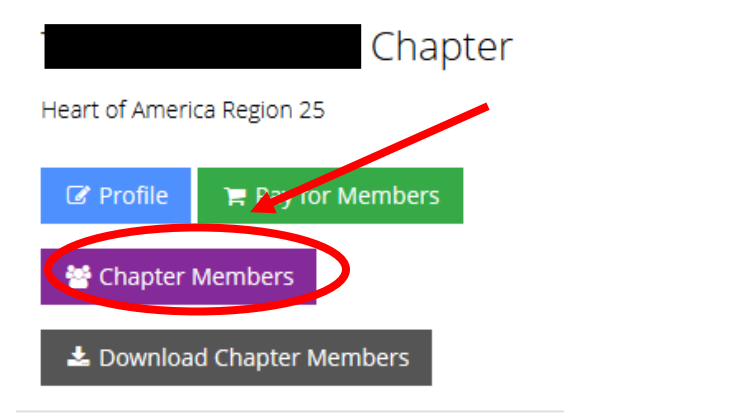

3. Find the individual you want to resign and click "Request Resignation."

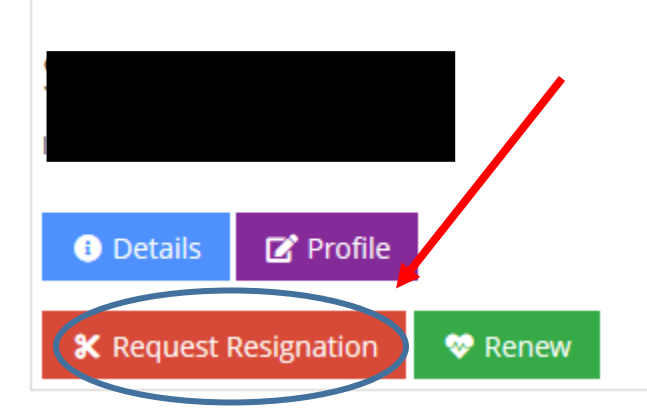

4. Please provide a description/information of why the member is resigning. Save. Request Resignation

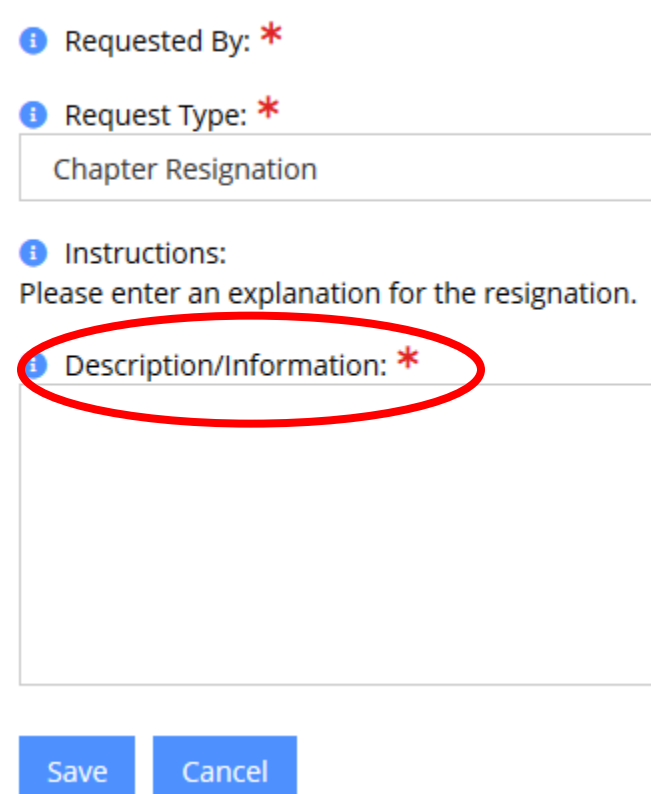

5. Resignations may take 1-2 business days to process.